# JAK VKLÁDAT FOTKY SEŠITU DO GOOGLE UČEBNY?

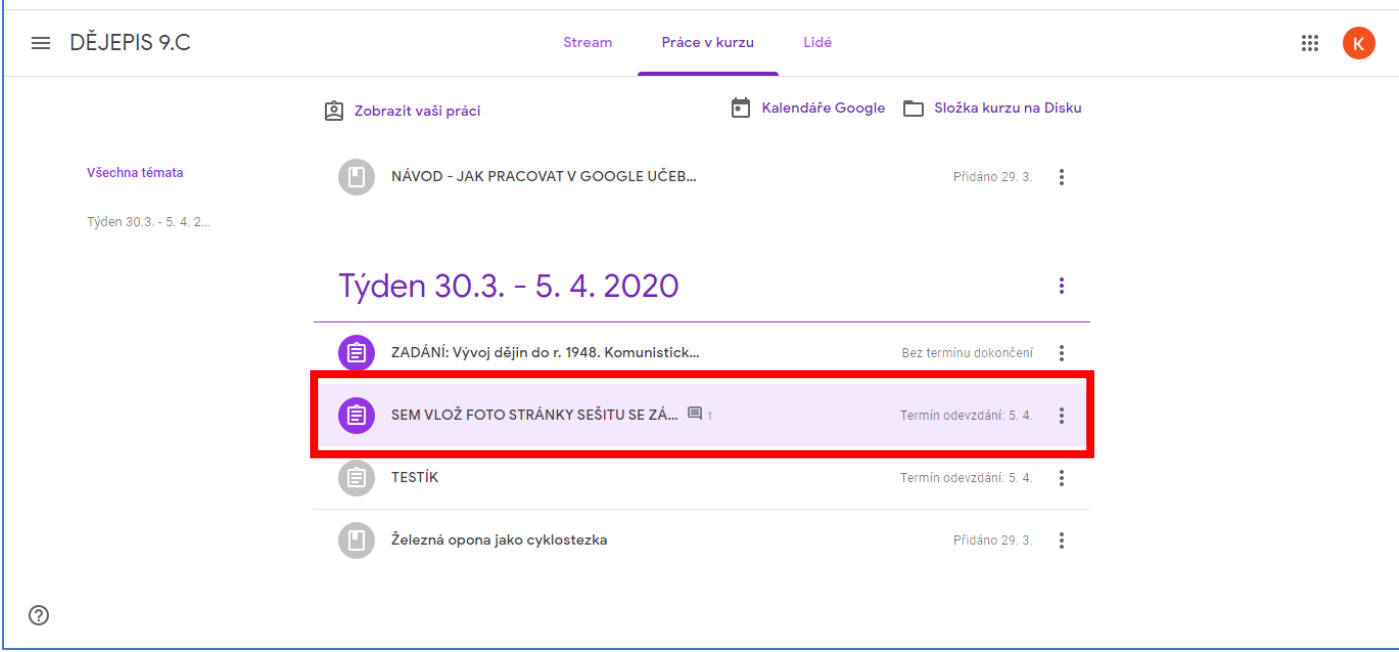

#### KLIKNU NA ÚKOL, KAM MÁM VLOŽIT FOTKU.

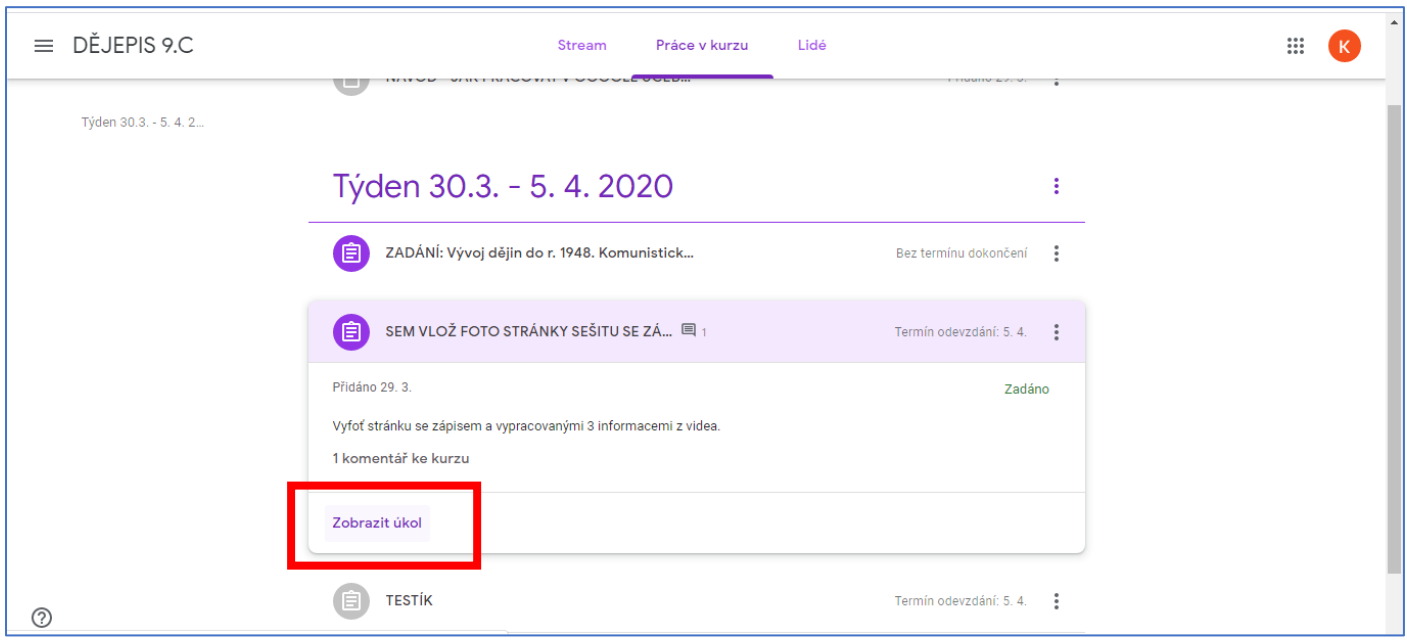

KLIKNU NA "ZOBRAZIT ÚKOL".

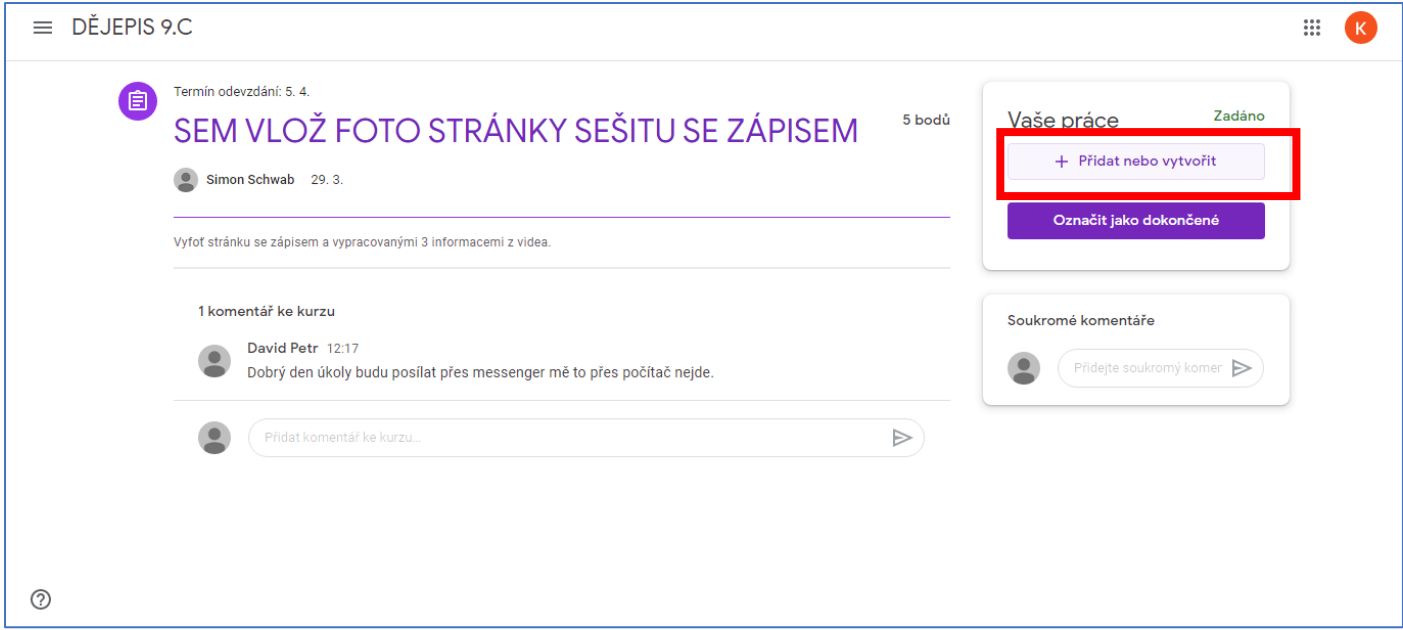

## KLIKNU NA TLAČÍTKO "PŘIDAT NEBO VYTVOŘIT".

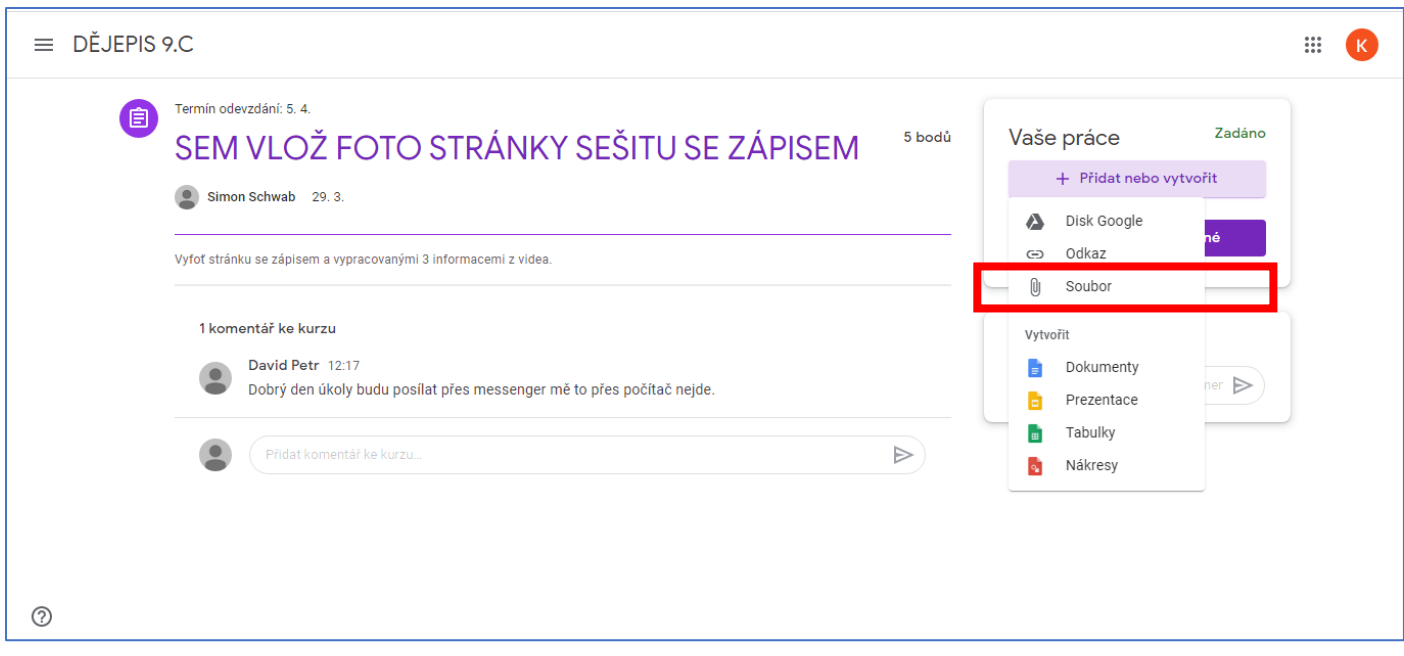

Z NABÍDKY VYBERU MOŽNOST "SOUBOR".

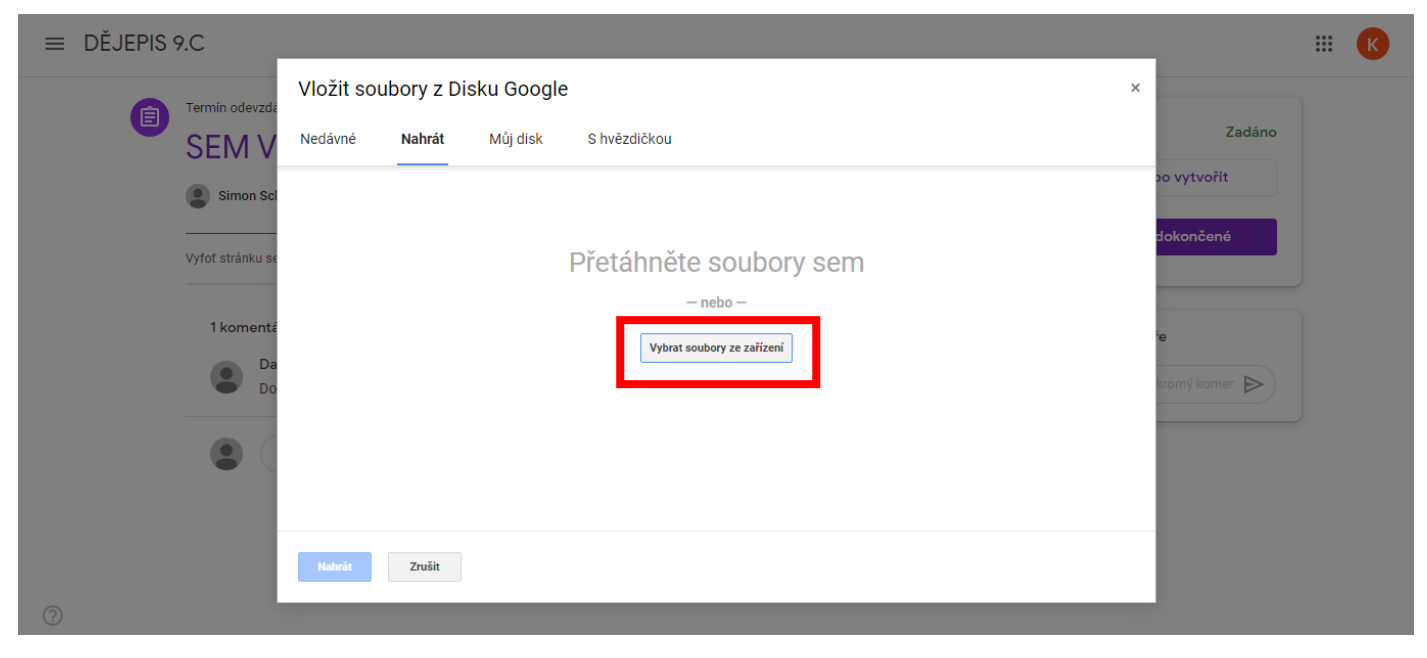

#### **KLIKNU NA RÁMEČEK "VYBRAT SOUBORY ZE ZAŘÍZENÍ".**

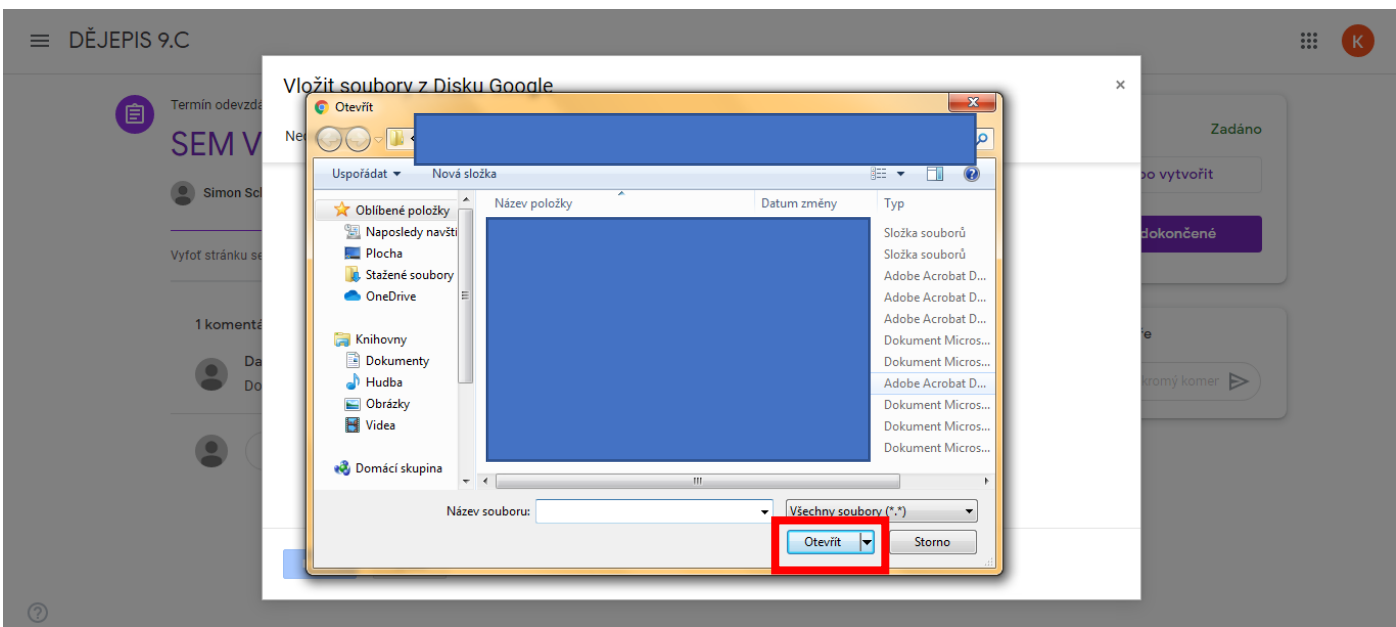

**VYBERETE FOTKY Z ÚLOŽIŠTĚ MOBILU NEBO POČÍTAČE (KAŽDÉMU SE FOTKY UKLÁDAJÍ JINAM, ZÁLEŽÍ NA NASTAVENÍ A ZAŘÍZENÍ).** *JÁ JSEM ZÁMĚRNĚ BARVOU SKRYL SVÉ SOUBORY V PC.*

**AŽ OZNAČÍM VŠECHNY FOTKY (DOPORUČUJI VYBRAT VŠECHNY FOTKY NAJEDNOU, LZE VKLÁDAT PO JEDNÉ FOTCE) => KLIKNU NA TLAČÍTKO "OTEVŘÍT".** 

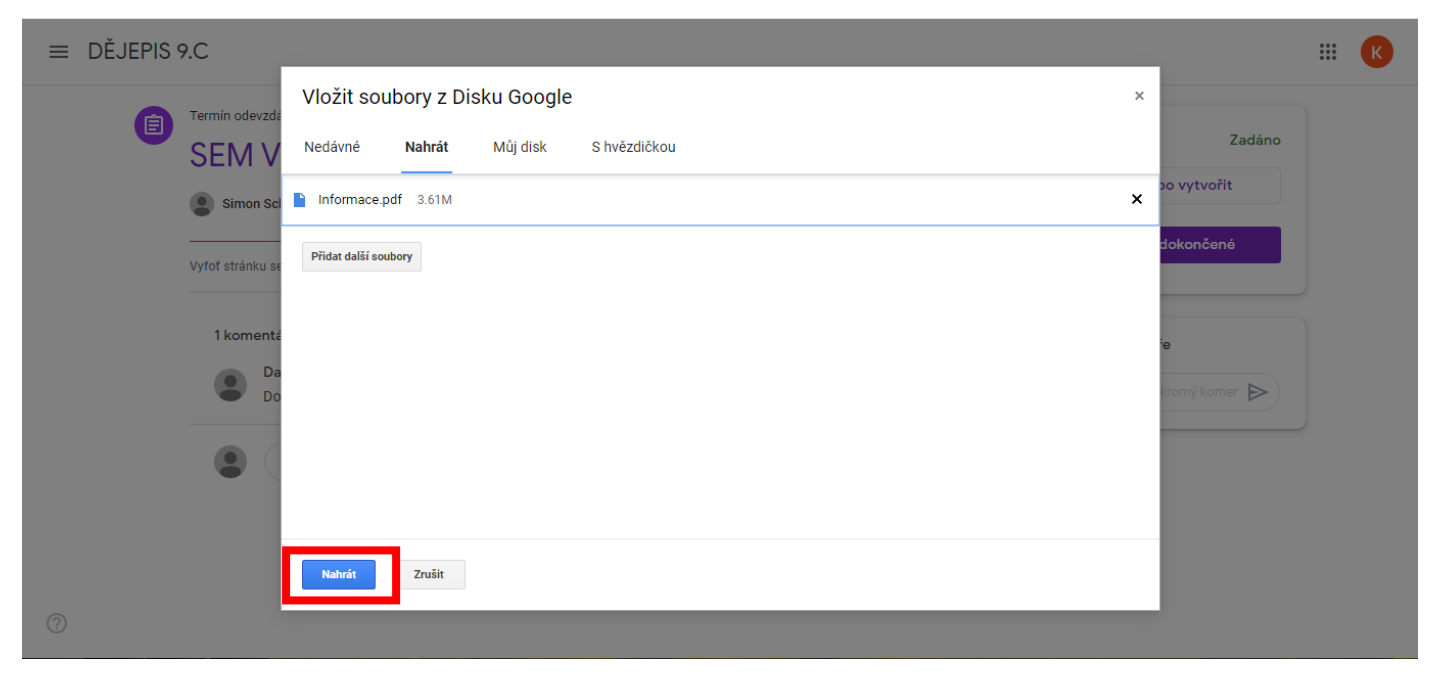

### **KLIKNU NA TLAČÍTKO "NAHRÁT".**

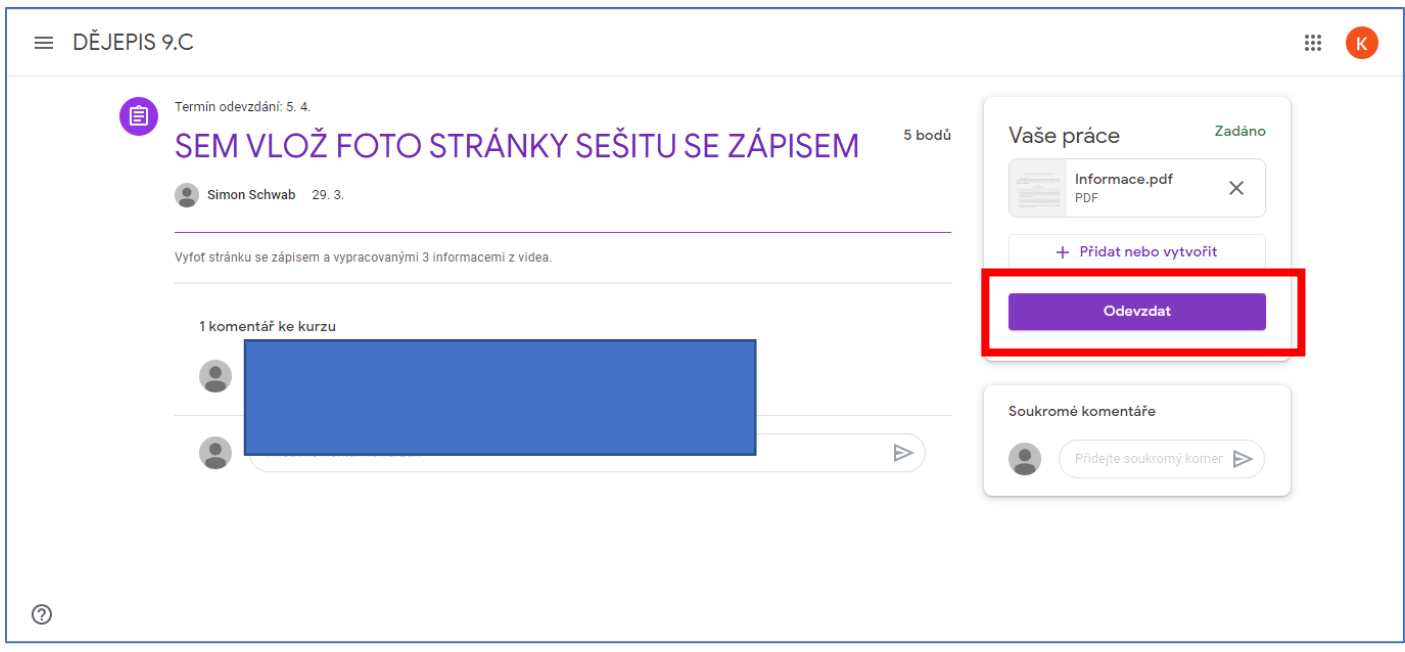

**KLIKNU NA "ODEVZDAT".**